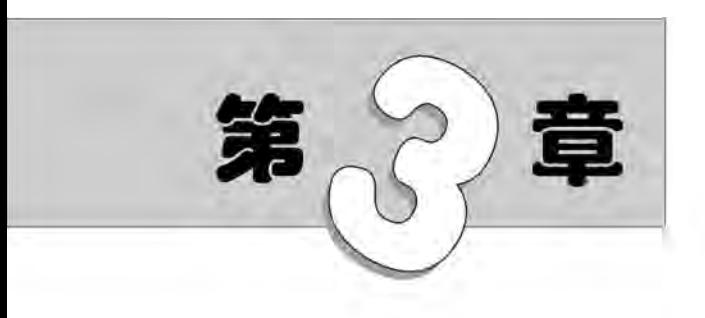

# 基本绘图工具

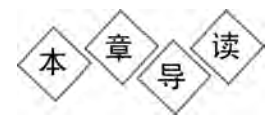

z<sup>rama</sup>

为了快捷准确地绘制图形,AutoCAD 提供了多种必要的和辅助的  $\left\{\begin{array}{ccc} & & \\ & & \\ & & \end{array}\right.$   $\left\{\begin{array}{ccc} & 1 \\ & & \end{array}\right.$ ◎<br>◎ 仅可提高工作效率,而且能更好地保证图形的质量。 等。利用这些工具,可以方便、迅速、准确地实现图形的绘制和编辑,不  $\left\{\begin{array}{ccc} & & \circ & \\ & & \circ & \\ & & & \end{array}\right.$  $\begin{matrix} 5 & 2 \end{matrix}$  $\left\{ \begin{array}{c} 0 \\ 0 \end{array} \right.$  $\left\{\begin{array}{ccc} & & \\ & & \\ & & \end{array}\right.$ 为了快捷准确地绘制图形,AutoCAD 提供了多种必要的和辅助的<br>绘图工具,如图层工具、对象约束工具、对象捕捉工具、栅格和正交模式等。利用这些工具,可以方便、迅速、准确地实现图形的绘制和编辑,不仅可提高工作效率,而且能更好地保证图形的质量。<br> 仅可提高工作效率,而且能更好地保证图形的质量。<br> 本章将详细讲述这些工具的具体使用方法和技巧。 绘图工具,如图层工具、对象约束工具、对象捕捉工具、栅格和正交模式 本章将详细讲述这些工具的具体使用方法和技巧。

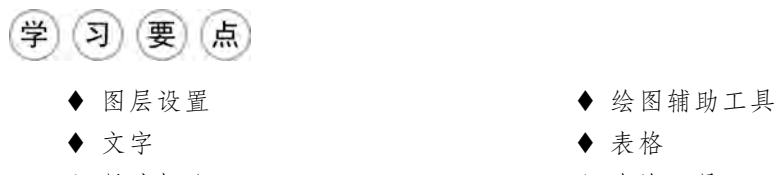

- 
- ◆ 图块及其属性 ろんじょう インタン 今 实例精讲
- 

ξ ξ ξ ξ ξ ξ ξ ξ

y<br>Z

- 
- ◆ 尺寸标注 インクラン インスト きゅうエ具
	-

第3章 基库绘图工具

# 3.1 图 层 设 置

AutoCAD中的图层就如同在手工绘图中使用的重叠透明图纸,如图3-1所示,可 以使用图层来组织不同类型的信息。在 AutoCAD 中,图形的每个对象都位于一个图

层上,所有图形对象都具有图层、颜色、线型和线宽等基本属 性。在绘图的时候,图形对象将创建在当前的图层上。每个 CAD文档中图层的数量是不受限制的,每个图层都有自己的 名称。

## 3.1.1 建立新图层

新建的CAD文档中只能自动创建一个名为"0"的特殊图层。 默认情况下,图层0将被指定使用7号颜色、CONTINUOUS线 型、默认线宽以及 NORMAL打印样式,并且不能被删除或重

命名。通过创建新的图层,可以将类型相似的对象指定给同一个图层使其相关联。例 如,可以将构造线、文字、标注和标题栏置于不同的图层上,并为这些图层指定通用特 性。通过将对象分类放到各自的图层中,可以快速有效地控制对象的显示以及对其进 行更改。

执行方式

命令行:LAYER。

菜单栏:选择菜单栏中的"格式"→"图层"命令。

工具栏:单击"图层"工具栏中的"图层特性管理器"按钮丝。

功能区:单击"默认"选项卡"图层"面板中的"图层特性"按钮 [4, 成单击"视图"选 项卡"选项板"面板中的"图层特性"按钮台。

执行上述操作之一后,系统弹出"图层特性管理器"选项板,如图3-2所示。单击 "图层特性管理器"选项板中的"新建图层"按钮 经,建立新图层,默认的图层名为"图

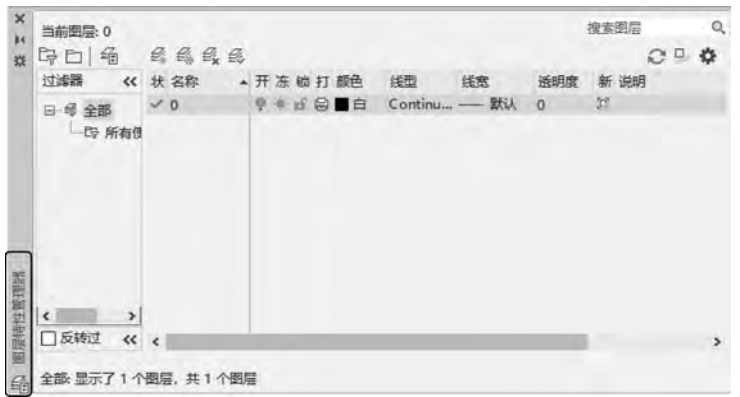

图3-2 "图层特性管理器"选项板

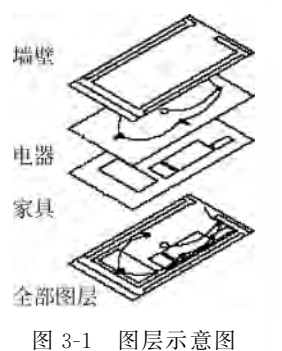

 $26.7$ 

## $\mathcal{A}$ utoCAD 2022中文版入门与提高——市政工程设计

层1"。可以根据绘图需要,更改图层名。在一个图形中可以创建的图层数以及在每个 图层中可以创建的对象数实际上是无限的。图层最长可使用255个字符的字母、数字 命名,图层特性管理器按名称的字母顺序排列图层。

[ 说明: 如果要建立不止一个图层,无须重复单击"新建"按钮。更有效的方法 是:在建立一个新的图层"图层1"后,改变图层名,在其后输入逗号",",这样系统会自 动建立一个新图层"图层1";改变图层名,再输入一个逗号,系统会又建立一个新的图 层,这样可以依次建立各个图层。也可以按两次 Enter键,建立另一个新的图层。

在每个图层属性设置中,包括图层名称、关闭/打开图层、冻结/解冻图层、锁定/解锁图 层、图层线条颜色、图层线条线型、图层线条宽度、图层打印样式以及图层是否打印等参数。

#### 1.设置图层线条颜色

770W E.

在工程图中,整个图形包含多种不同功能的图形对象,如实体、剖面线与尺寸标注 等,为了便于直观地区分它们,就有必要针对不同的图形对象使用不同的颜色,例如实 体层使用白色、剖面线层使用青色等。

改变图层的颜色时,单击图层所对应的颜色图标,弹出"选择颜色"对话框,如 图3-3所示。它是一个标准的颜色设置对话框,可以使用"索引颜色""真彩色"和"配色 系统"三个选项卡中的参数来设置颜色。

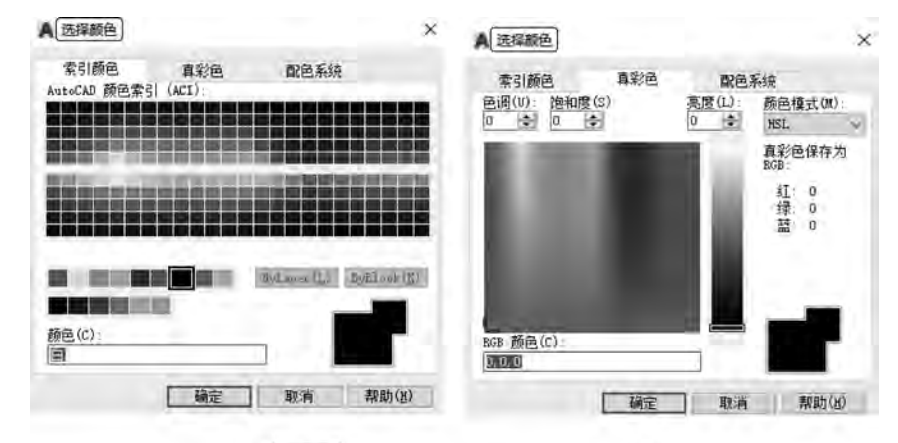

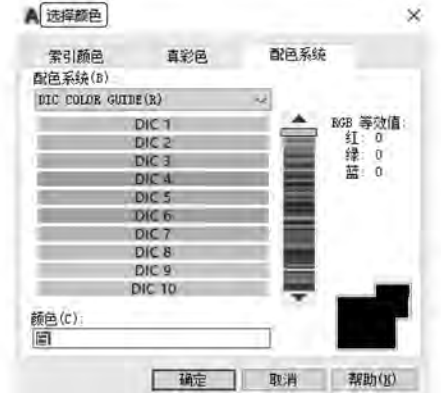

图3-3 "选择颜色"对话框

Note

#### 2.设置图层线型

线型是指作为图形基本元素的线条的组成和显示方式,如实线、点划线等。在许多 绘图工作中,常常以线型划分图层,为某一个图层设置适合的线型。在绘图时,只需将 该图层设置为当前工作层,即可绘制出符合线型要求的图形对象,从而可极大地提高绘 图效率。

单击图层所对应的线型图标,弹出"选择线型"对话框,如图3-4所示。默认情况 下,在"已加载的线型"列表框中,系统中只添加了 Continuous线型。单击"加载"按钮, 弹出"加载或重载线型"对话框,如图3-5所示,可以看到 AutoCAD 提供了许多线型。 用鼠标选择所需的线型,单击"确定"按钮,即可把该线型加载到"已加载的线型"列表框 中。可以按住 Ctrl键选择几种线型同时加载。

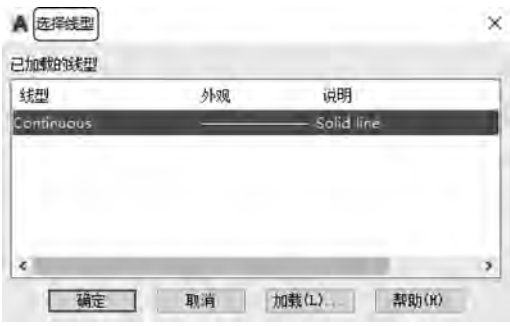

图3-4 "选择线型"对话框

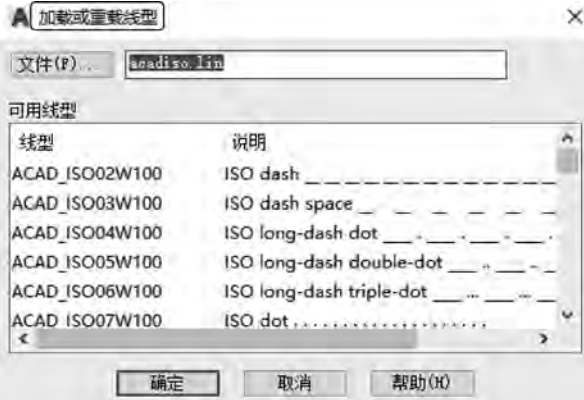

图3-5 "加载或重载线型"对话框

#### 3.设置图层线宽

线宽设置顾名思义就是改变线条的宽度。用不同宽度的线条表现图形对象的类 型,可以提高图形的表达能力和可读性,例如绘制外螺纹时大径使用粗实线,小径使用 细实线。

单击"图层特性管理器"选项板中图层所对应的线宽图标,弹出"线宽"对话框,如 图3-6所示。选择一个线宽,单击"确定"按钮完成对图层线宽的设置。

图层线宽的默认值为0.25mm。在状态栏为"模型"状态时,显示的线宽同计算机

Note

# $\mathcal{A}_{\text{utoCAD 2022}$ 中文版入门与提高——市政工程设计

的像素有关。线宽为零时,显示为一个像素的线宽。单击状态栏中的"显示/隐藏线宽" 按钮 三,显示的图形线宽与实际线宽成比例,如图 3-7 所示,但线宽不随着图形的放大 和缩小而变化。线宽功能关闭时,不显示图形的线宽,图形的线宽均为默认宽度值显 示。可以在"线宽"对话框中选择所需的线宽。

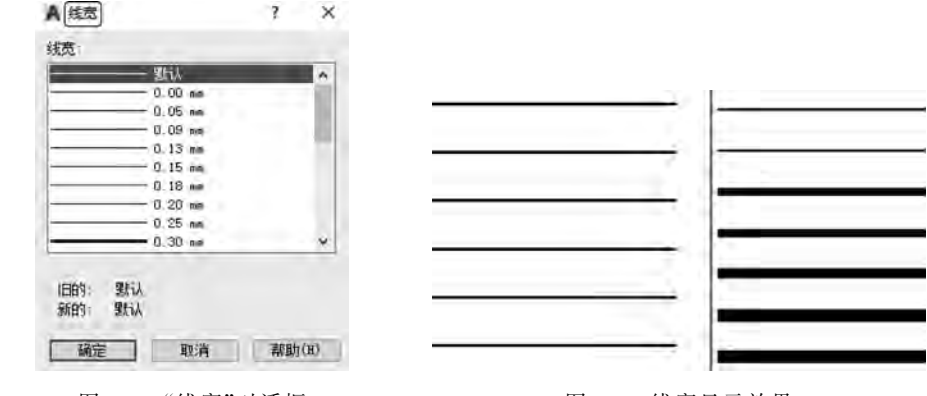

图 3-6 "线宽"对话框 图 3-7 线宽显示效果

### 3.1.2 设置图层

Note

除了前面讲述的通过图层管理器设置图层的方法,还有其他几种简便方法可以设 置图层的颜色、线宽、线型等参数。

1.直接设置图层

可以直接通过命令行或菜单栏设置图层的颜色、线型、线宽等参数。

1)设置颜色

执行方式

命令行:COLOR。

菜单栏: 选择菜单栏中的"格式"→"颜色"命令。

执行上述操作之一后,系统弹出"选择颜色"对话框。

2)设置线型

执行方式

命令行:LINETYPE。

菜单栏:选择菜单栏中的"格式"→"线型"命令。

执行上述操作之一后,系统弹出"线型管理器"对话框,如图3-8所示。该对话框的 使用方法与图3-4所示的"选择线型"对话框类似。

3)设置线宽

执行方式

命令行:LINEWEIGHT 或 LWEIGHT。

菜单栏:选择菜单栏中的"格式"→"线宽"命令。

执行上述操作之一后,系统弹出"线宽设置"对话框,如图3-9所示。该对话框的使 用方法与图3-6所示的"线宽"对话框类似。

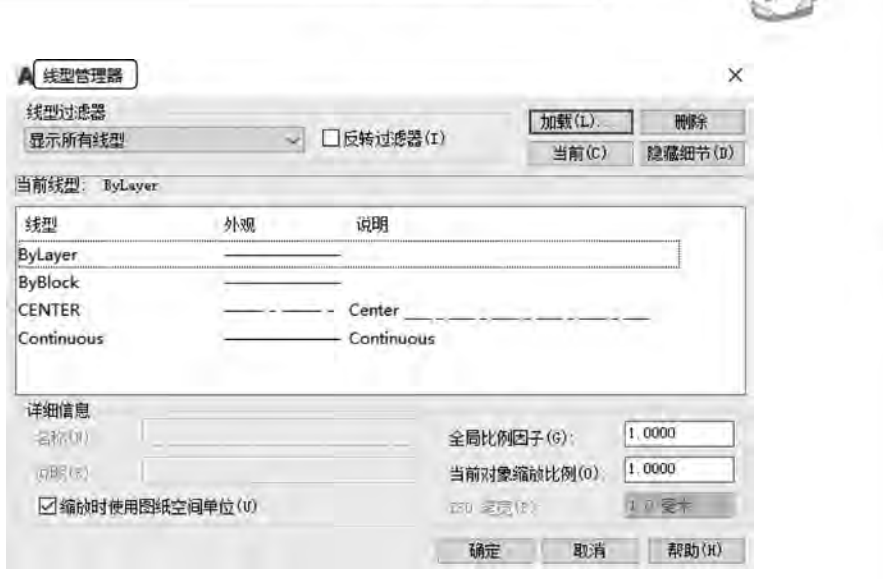

第3章 基库绘图工具

 $\mathbb{C}$ 

Not

图3-8 "线型管理器"对话框

#### 2.利用"特性"面板设置图层

AutoCAD提供了一个"特性"面板,如图3-10所示。用户能够控制和使用面板中 的对象特性工具快速地查看和改变所选对象的颜色、线型、线宽等特性。"特性"面板增 强了查看和编辑对象属性的功能,在绘图区选择任意对象都将在该面板中自动显示其 所在的图层、颜色、线型等属性。

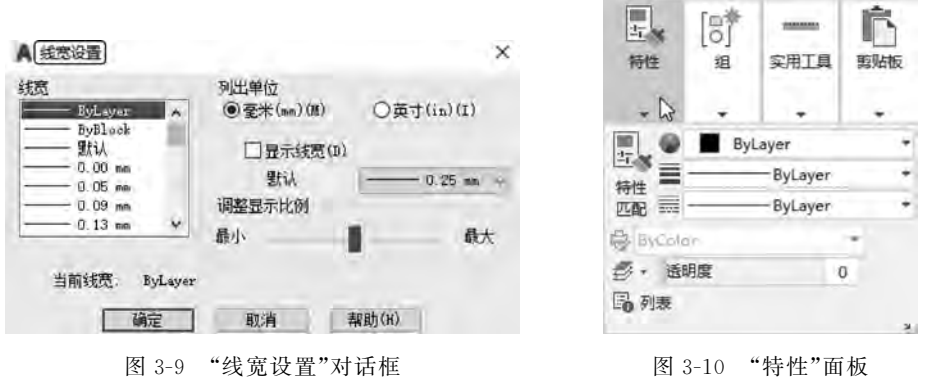

也可以在"特性"面板的"颜色""线型""线宽"和"打印样式"下拉列表中选择需要的 参数值。如果在"颜色"下拉列表中选择"更多颜色"选项,如图3-11所示,系统就会弹 出"选择颜色"对话框。同样,如果在"线型"下拉列表中选择"其他"选项,如图 3-12 所 示,系统就会弹出"线型管理器"对话框。

#### 3.利用"特性"选项板设置图层

执行方式

命令行:DDMODIFY 或 PROPERTIES。

菜单栏:选择菜单栏中的"修改"→"特性"命令。

# $\mathcal{\mathcal{A}}$ utoCAD 2022中文版入门与提高——市政工程设计

鳳

将性

Ξ

特性

嘔

● ByCol

B · 送

局残

ie,

蝐

ByLayer

实用工具

ByLayer

ByLayer

ByLayer

ByBlock

Continuous

剪贴板

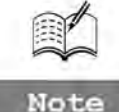

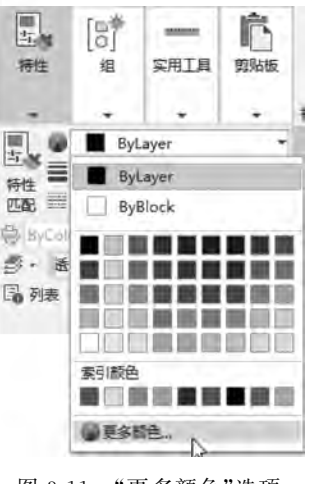

F.

图 3-11 "更多颜色"选项 图 3-12 "其他"选项

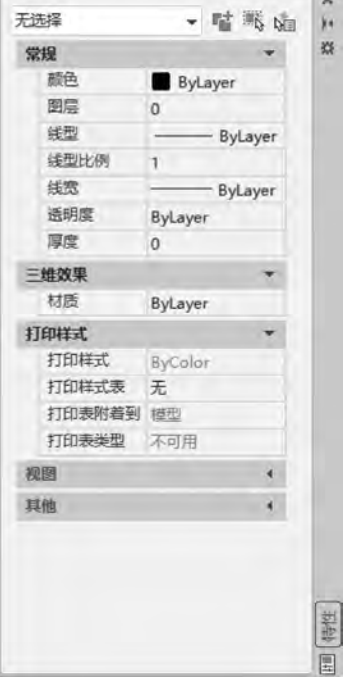

图3-13 "特性"选项板

工具栏:单击"标准"工具栏中的"特性"按钮 。 执行上述操作之一后,系统弹出"特性"选项板, 如图 3-13 所示。在其中可以方便地设置或修改图 层、颜色、线型、线宽等属性。

## 3.1.3 控制图层

#### 1.切换当前图层

不同的图形对象需要绘制在不同的图层中,在绘 制前,需要将工作图层切换到所需的图层上来。单击 "默认"选项卡"图层"面板中的"图层特性"按钮 编, 弹出"图层特性管理器"选项板。选择图层,单击"置 为当前"按钮 2 即可完成设置。

#### 2.删除图层

在"图层特性管理器"选项板的图层列表框中选择 要删除的图层,单击"删除图层"按钮 即可删除该图 层。从图形文件定义中删除选定的图层时,只能删除 未参照的图层。参照图层包括图层0及 DEFPOINTS、 包含对象(包括块定义中的对象)的图层、当前图层和

依赖外部参照的图层。不包含对象(包括块定义中的对象)的图层、非当前图层和不依 赖外部参照的图层都可以删除。

#### 3.关闭/打开图层

在"图层特性管理器"选项板中,单击 图标,可以控制图层的可见性。图层打开 时,图标小灯泡呈鲜艳的颜色时,该图层上的图形可以显示在屏幕上或绘制在绘图仪 上。单击该属性图标后,图标小灯泡呈灰暗色时,该图层上的图形不显示在屏幕上,而 且不能被打印输出,但仍然作为图形的一部分保留在文件中。

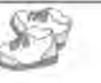

Mote

#### 4.冻结/解冻图层

在"图层特性管理器"选项板中,单击 图标,可以冻结图层或将图层解冻。图标 呈雪花灰暗色时,该图层处于冻结状态;图标呈太阳鲜艳色时,该图层处于解冻状态。 冻结图层上的对象不能显示,也不能打印,同时也不能编辑修改。在冻结图层后,该图 层上的对象不影响其他图层上对象的显示和打印。例如,在使用"HIDE"命令消隐对 象的时候,被冻结图层上的对象不隐藏。注意:当前图层不能被冻结。

#### 5.锁定/解锁图层

在"图层特性管理器"选项板中,单击 一或 - 图标,可以锁定图层或将图层解锁。 锁定图层后,该图层上的图形依然显示在屏幕上并可打印输出,也可以在该图层上绘制 新的图形对象,但不能对该图层上的图形进行编辑修改操作。可以对当前图层进行锁 定,也可对锁定图层上的图形对象进行查询或捕捉。锁定图层可以防止对图形的意外 修改。

#### 6.打印样式

在 AutoCAD2022中,可以使用一个名为"打印样式"的对象特性。打印样式控制 对象的打印特性,包括颜色、抖动、灰度、笔号、虚拟笔、淡显、线型、线宽、线条端点样式、 线条连接样式和填充样式。打印样式功能给用户提供了很大的灵活性,可以设置打印 样式来替代其他对象特性,也可以根据需要关闭这些替代设置。

#### 7.打印/不打印

在"图层特性管理器"选项板中,单击 或 图标,可以设定该图层是否打印,以保 证在图形可见性不变的条件下,控制图形的打印特征。打印功能只对可见的图层起作 用,对于已经被冻结或被关闭的图层不起作用。

#### 8.新视口冻结

新视口冻结功能用于控制在当前视口中图层的冻结和解冻,不解冻图形中设置为 "关"或"冻结"的图层,对于模型空间视口不可用。

#### 9.透明度

透明度功能用于控制所有对象在选定图层上的可见性。对单个对象应用透明度功 能时,对象的透明度特性将替代图层的透明度设置。

#### 10.说明

说明功能(可选)用于描述图层或图层过滤器。

## 3.2 绘图辅助工具

要快速顺利地完成图形绘制工作,有时要借助一些辅助工具,例如用于准确确定绘 制位置的精确定位工具和调整图形显示范围与显示方式的对象捕捉工具等。下面简要 介绍一下这两种非常重要的辅助绘图工具。

·57·

## 3.2.1 精确定位工具

在绘制图形时,可以使用直角坐标和极坐标精确定位点,但是有些点(如端点、中心 点等)的坐标我们是不知道的,如果想精确地指定这些点是很困难的,有时甚至是不可 能的。AutoCAD中提供了精确定位工具,使用这类工具,可以很容易地在屏幕中捕捉 到这些点,从而进行精确绘图。

#### 1.推断约束

可以在创建和编辑几何对象时自动应用几何约束。

启用"推断约束"模式,会自动在正在创建或编辑的对象与对象捕捉的关联对象或 点之间应用约束。

与"AUTOCONSTRAIN"命令相似,约束也只在对象符合约束条件时才能应用。 推断约束后不会重新定位对象。

打开"推断约束"时,用户在创建几何图形时指定的对象捕捉将用于推断几何约束。 但是,不支持下列对象捕捉:交点、外观交点、延长线和象限点。

无法推断下列约束:固定、平滑、对称、同心、等于、共线。

#### 2.捕捉模式

捕捉是指 AutoCAD可以生成一个隐含分布于屏幕上的栅格,这种栅格能够捕捉 光标,使光标只能落到其中的某一个栅格点上。捕捉可分为矩形捕捉和等轴测捕捉两 种类型,默认设置为矩形捕捉,即捕捉点的阵列类似于栅格,如图3-14所示。可以指定 捕捉模式在 X轴方向和 Y 轴方向上的间距,也可改变捕捉模式与图形界限的相对位 置。与栅格不同之处在于,捕捉间距的值必须为正实数,且捕捉模式不受图形界限的约 束。等轴测捕捉表示捕捉模式为等轴测模式,此模式是绘制正等轴测图时的工作环境, 如图3-15所示。在等轴测捕捉模式下,栅格和光标十字线成绘制等轴测图时的特定 角度。

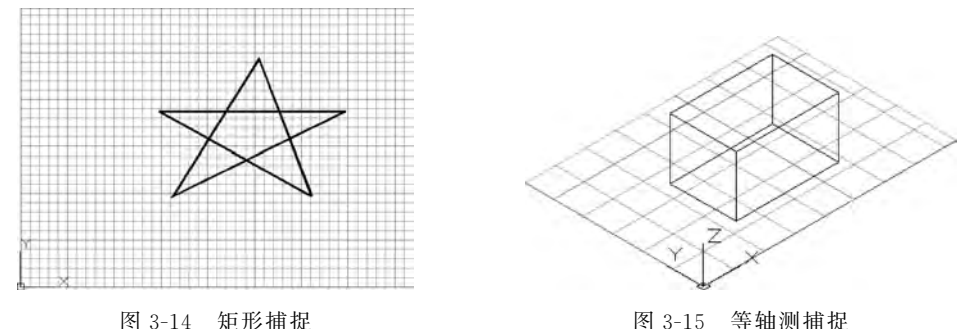

在绘制图3-14和图3-15所示的图形时,输入参数点时光标只能落在栅格点上。 选择菜单栏中的"工具"→"草图设置"命令,弹出"草图设置"对话框。在"捕捉和栅格" 选项卡的"捕捉类型"选项组中,通过选择"矩阵捕捉"或"等轴测捕捉"单选按钮,即可切 换两种模式。

Note

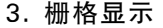

AutoCAD中的栅格由有规则的点的矩阵组成,延伸到指定为图形界限的整个区 域。使用栅格绘图与在坐标纸上绘图十分相似,利用栅格可以对齐对象并直观显示对 象之间的距离。如果放大或缩小图形,可能需要调整栅格间距,使其适合新的比例。虽 然栅格在屏幕上是可见的,但它并不是图形对象,因此不会被打印成图形中的一部分, 也不会影响在何处绘图。

可以单击状态栏中的"栅格显示"按钮 畫或按 F7 键打开或关闭栅格。启用栅格并 设置栅格在 X轴方向和 Y 轴方向上的间距的方法如下。

执行方式

命令行:DSETTINGS(快捷命令为 DS、SE或 DDRMODES)。

菜单栏:选择菜单栏中的"工具"→"绘图设置"命令。

快捷菜单:在"栅格显示"按钮 上右击,在弹出的快捷菜单中选择"设置"命令。 执行上述操作之一后,系统弹出"草图设置"对话框,如图3-16所示。

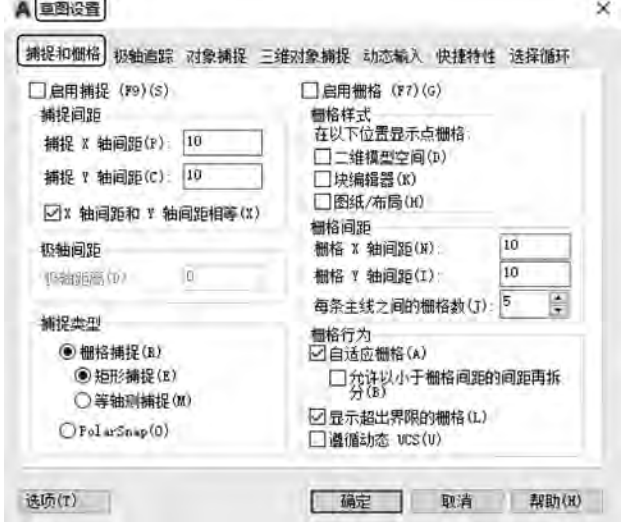

图3-16 "草图设置"对话框

如果要显示栅格,需选中"启用栅格"复选框。在"栅格 X 轴间距"文本框中,输入 栅格点之间的水平距离,单位为"毫米"。如果使用相同的间距设置垂直和水平分布的 栅格点,则按 Tab键;否则,在"栅格 Y 轴间距"文本框中输入栅格点之间的垂直距离。

可改变栅格与图形界限的相对位置。默认情况下,栅格以图形界限的左下角为起 点,沿着与坐标轴平行的方向填充整个由图形界限所确定的区域。

[ 说明: 如果栅格的间距设置得太小,当进行打开栅格操作时,AutoCAD将在命 令行中显示"栅格太密,无法显示"提示信息,而不在屏幕上显示栅格点。使用缩放功能 时,将图形缩放得很小,也会出现同样的提示,不显示栅格。

使用捕捉功能可以使用户直接使用鼠标快速地定位目标点。捕捉模式有几种不同 的形式:栅格捕捉、对象捕捉、极轴捕捉和自动捕捉,下文中将进行详细讲解。

en de Santo Carriera.<br>Contra contra contra contra contra contra contra contra contra contra contra contra contra contra contra contra